## **Connecting to a Virtual Desktop on VMware Horizon Client with an Android**

1. **Open Internet** and **go to<https://mypc2.mo.gov/>**. Then click on the **Install VMware Horizon View Client.**

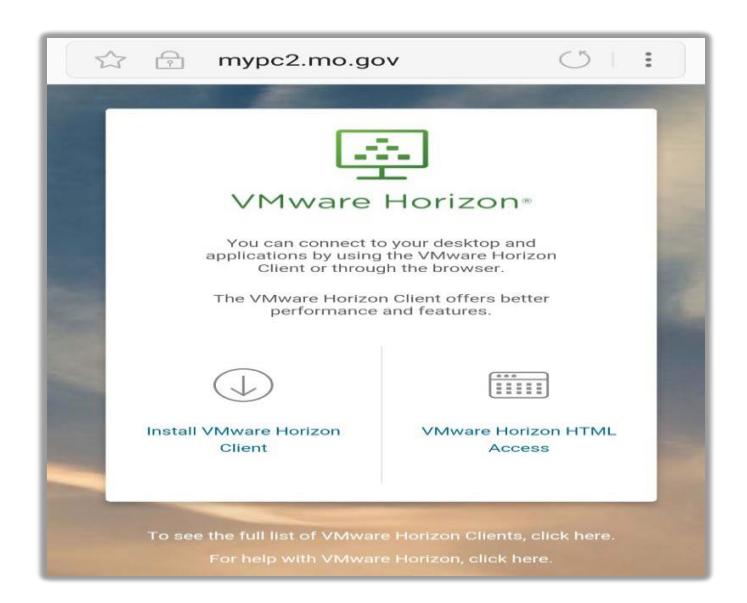

- 2. You will be taken to the **Google Play Store** to proceed with the **download and installation** of the app. Once complete you should have an app icon for the *VMware Horizon Client* on one of the home screens.
- 3. Tap the icon to **launch the VMware Horizon Client** where you will **add a server**. **Enter the**

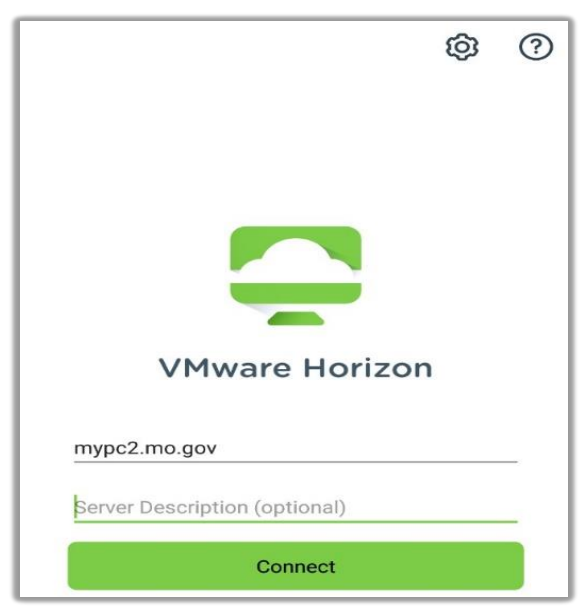

**server name** as shown below (**mypc2.mo.gov**) and tap **Connect**.

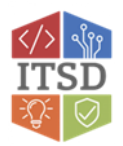

4. You will then **enter your network username and your RSA passcode** and select **Done**.

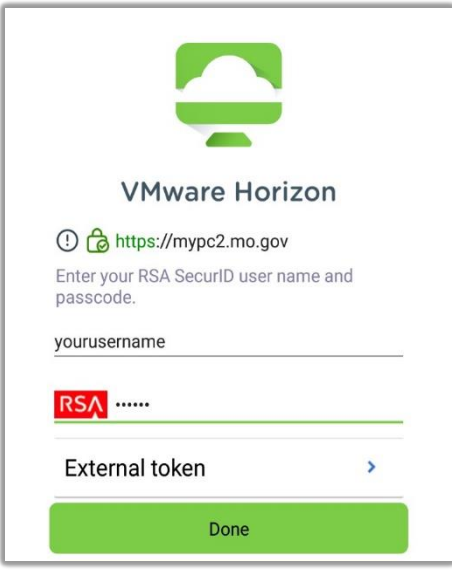

**Please refer to your RSA SecurID app installed on your device. The numbers change every 60 seconds. The numbers in your RSA SecurID app will be entered in the passcode field above. \*\***

- 5. You'll then **enter your network password** and ensure the **correct domain is selected** and tap **Connect**.
	- a. **Note:** this is the same username, password and domain that you use when you are in theoffice EX: ADS, BDS, CDS

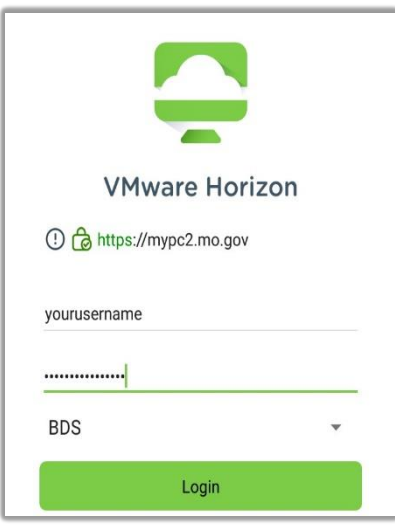

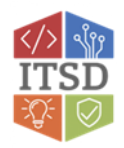

6. You will then receive a window similar to the one below. To connect, you must **doubleclick the monitor icon**.

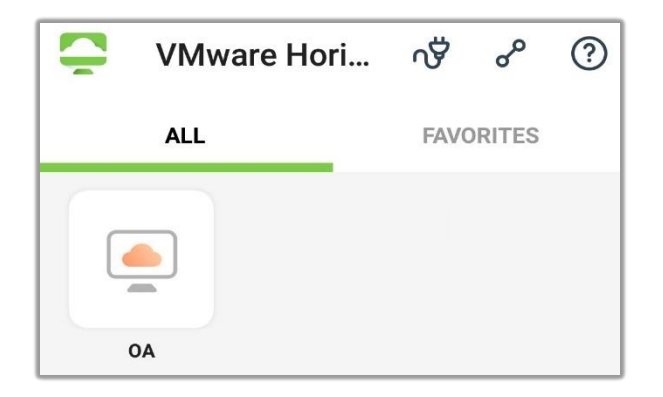

7. During your VDI session you can minimize your remote desktop to return to your personal desktop by clicking on the minimize option on the top of the screen

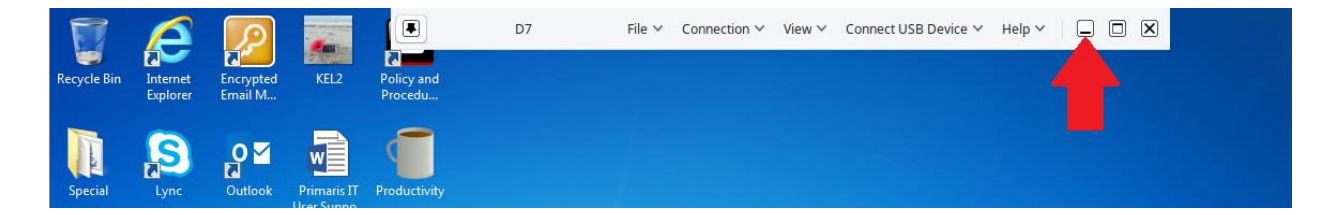

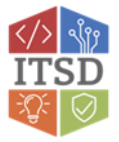

8. **When you are done** using the virtual desktop, you can **tap the Horizon Client Tools icon** (the middle icon shown below). From there you can **select Disconnect** (noted by the arrow) if you want to leave the existing programs running on the VDI or you can select the toolbar that populates at the top of your screen that says "Disconnect". You also have the option of using the start button in Windows and choose **Restart** if you are done with everything.

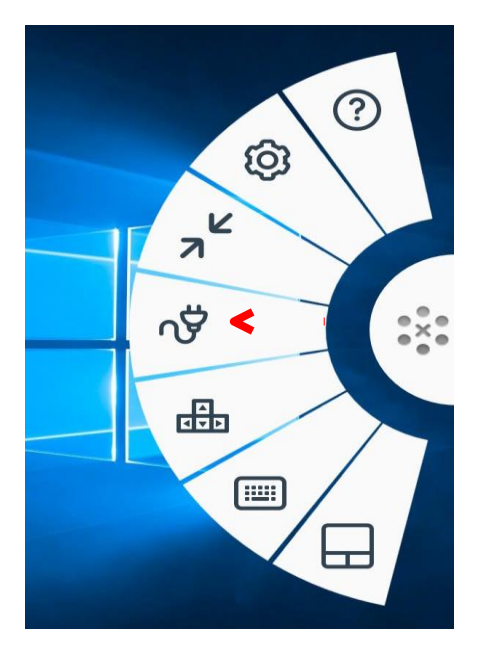

**If you have any questions or need additional assistance please contact the VDI Helpdesk at 573-751-1900.**

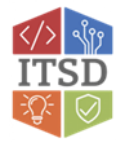